**Free Trial Guide**

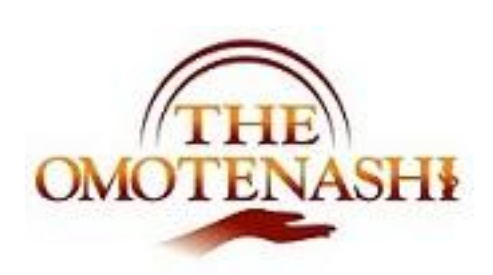

# **Business Report**

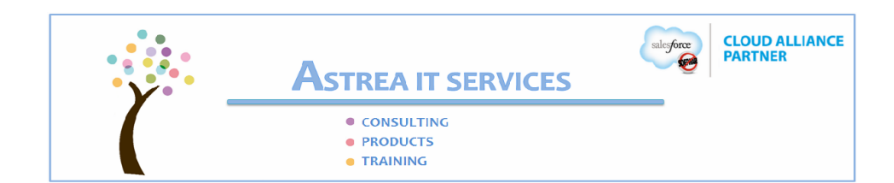

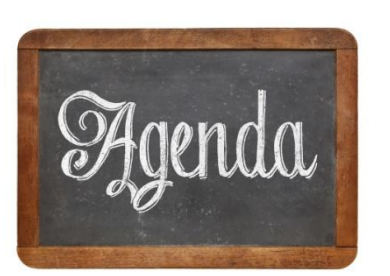

**IGuide - Estimated time 20min 1** 

- Data which you will use  $\bullet$
- Dashboard operation guide(How to open)  $\bullet$
- Update Transaction operation guide
- Dashboard operation guide(How to refresh)

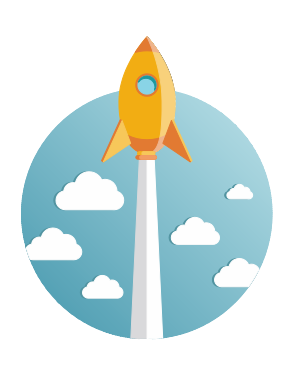

# [Before Start - You need]

- You need to have Free trial ID
- Imagine what you need to make simplify  $\bullet$
- **Basic (Navigation, Setup guide)**  $\bullet$

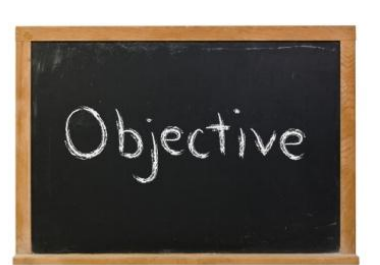

[Goals - What should we learn from this?]

- Understand the dashboard and use of business report  $\bullet$
- **Understand the benefit**  $\bullet$
- More queries where should we go?

# **1. Data in this guide**

The following data is available in this trial environment. Please use these data in your trial.

(Available Data)

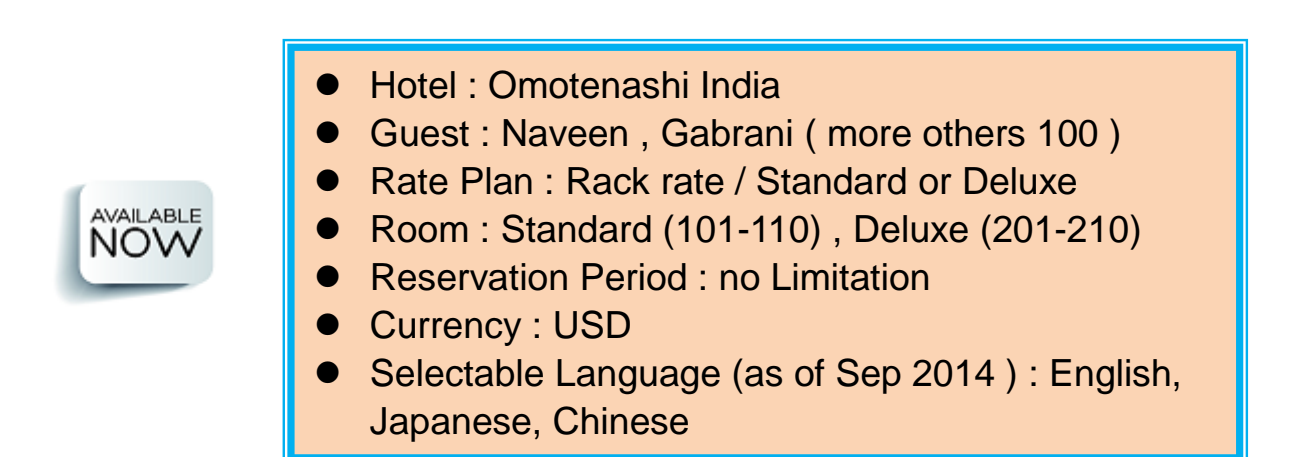

# **2. Dashboard (How to open?)**

#### 1) Navigation

You can navigate to Dashboard from the Menu bar as follows: Back Office  $\rightarrow$  Revenue management

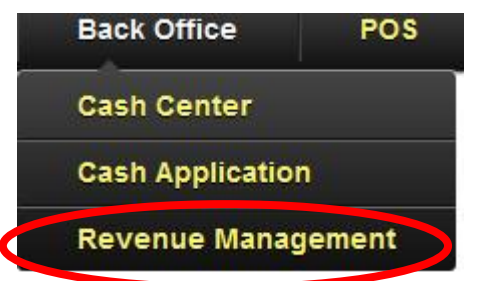

Select management dashboard from report list.

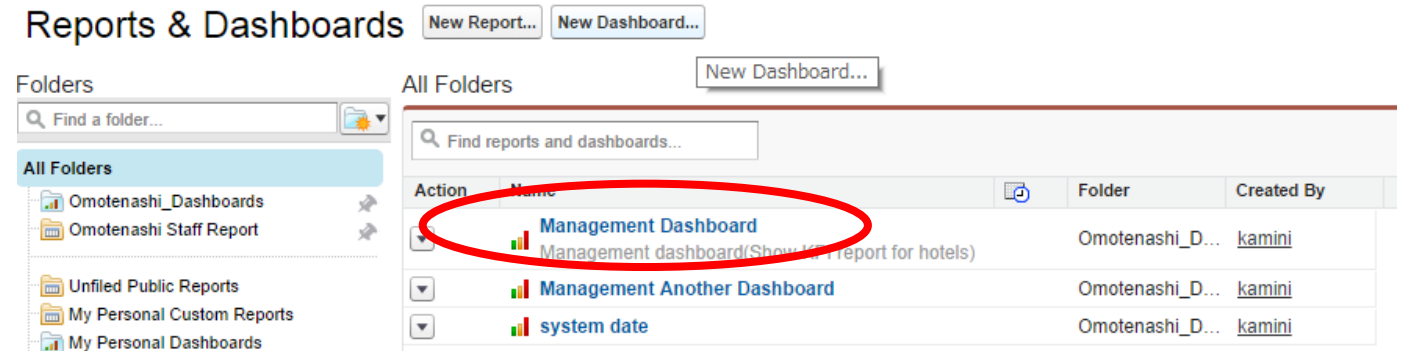

#### *(Note)*

*If you cannot find Management Dashboard, you go to Omotenashi Dashboard folder in left box and click it. You will find this in there.* 

### 2) Refresh Dashboard

Go to dashboard and open it. It will shows following dashboard.

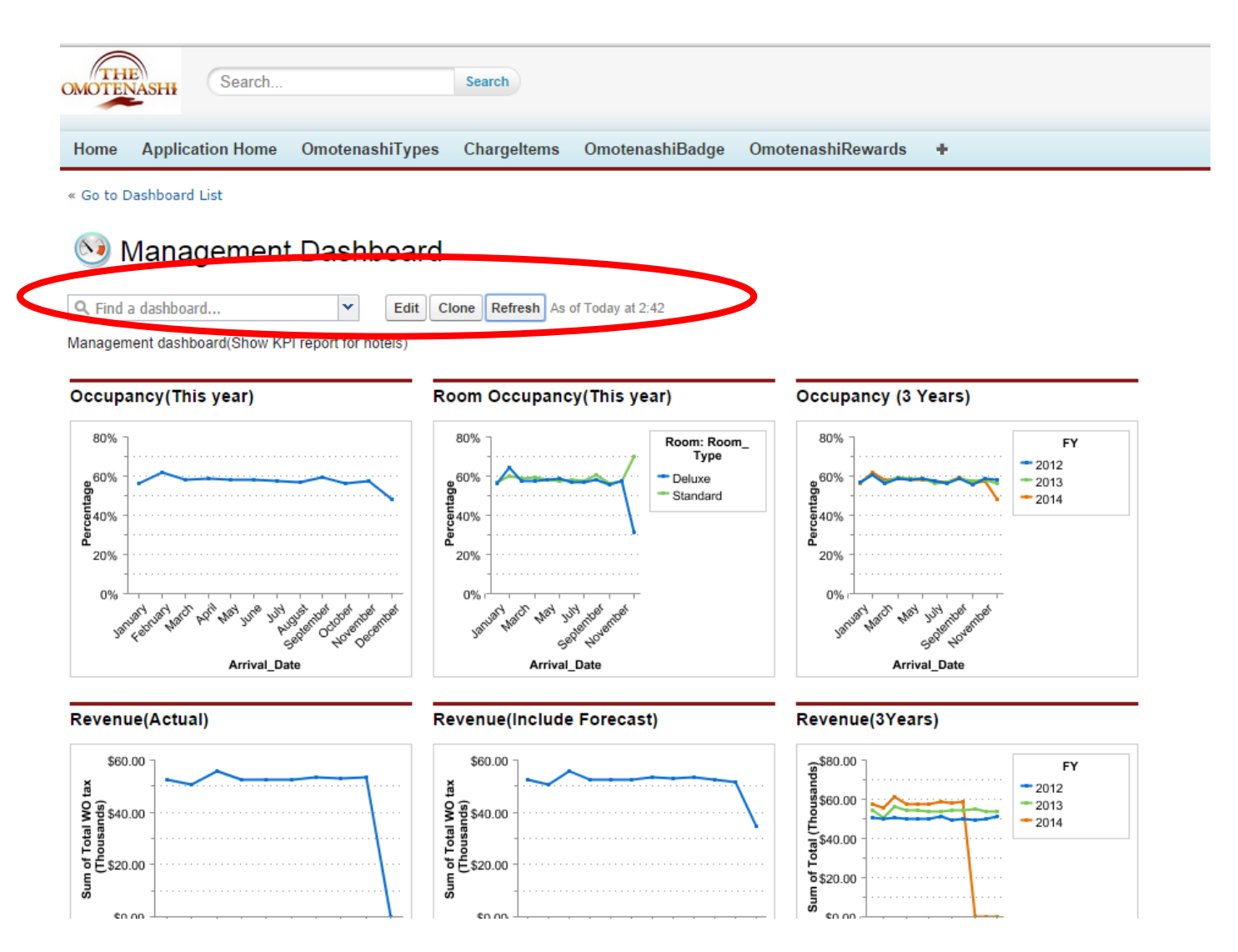

You can confirm the latest update and if you want just click refresh and all chart will be update with latest data. (Please note some dashboard number in order to compare the incoming transaction.)

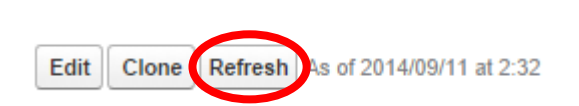

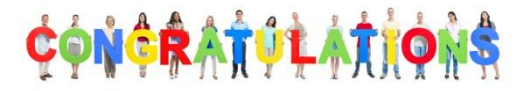

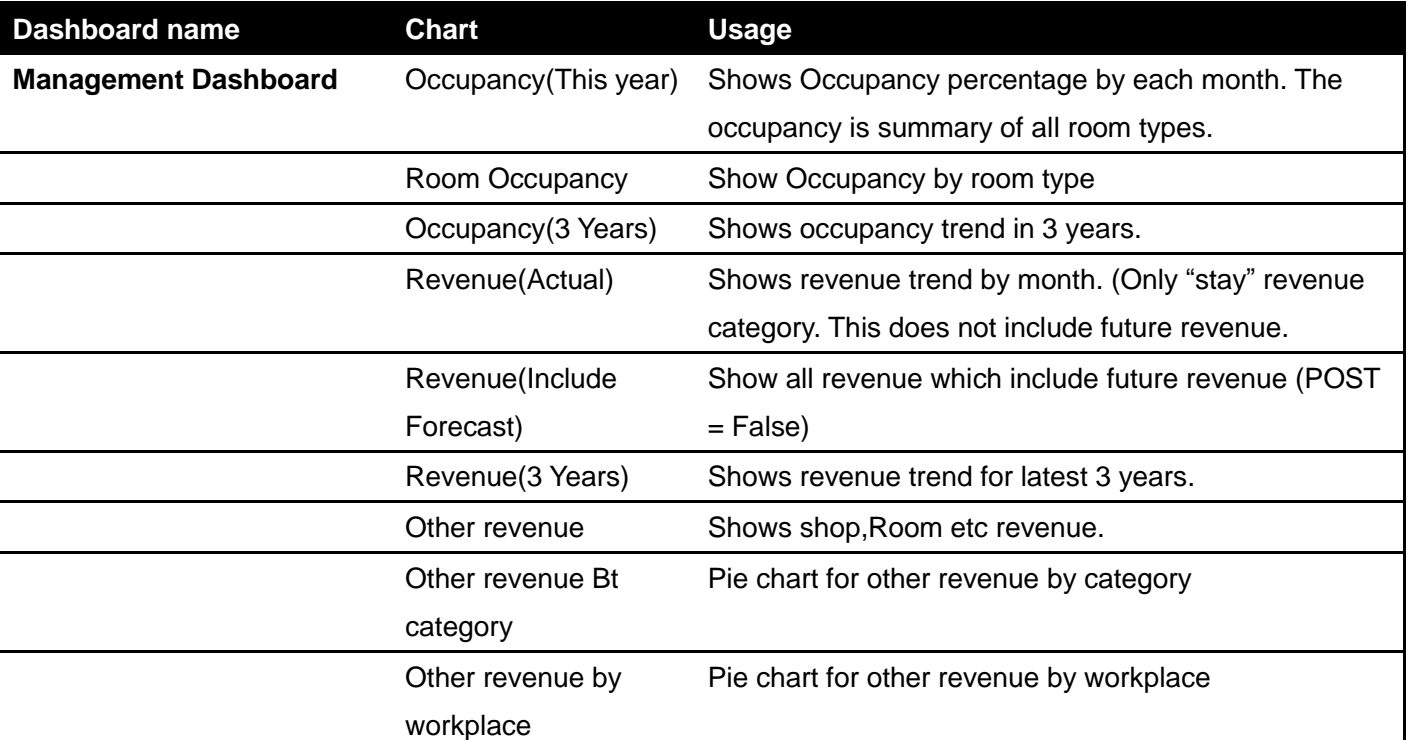

# For reference, this cart shows which dashboard contains what chart.

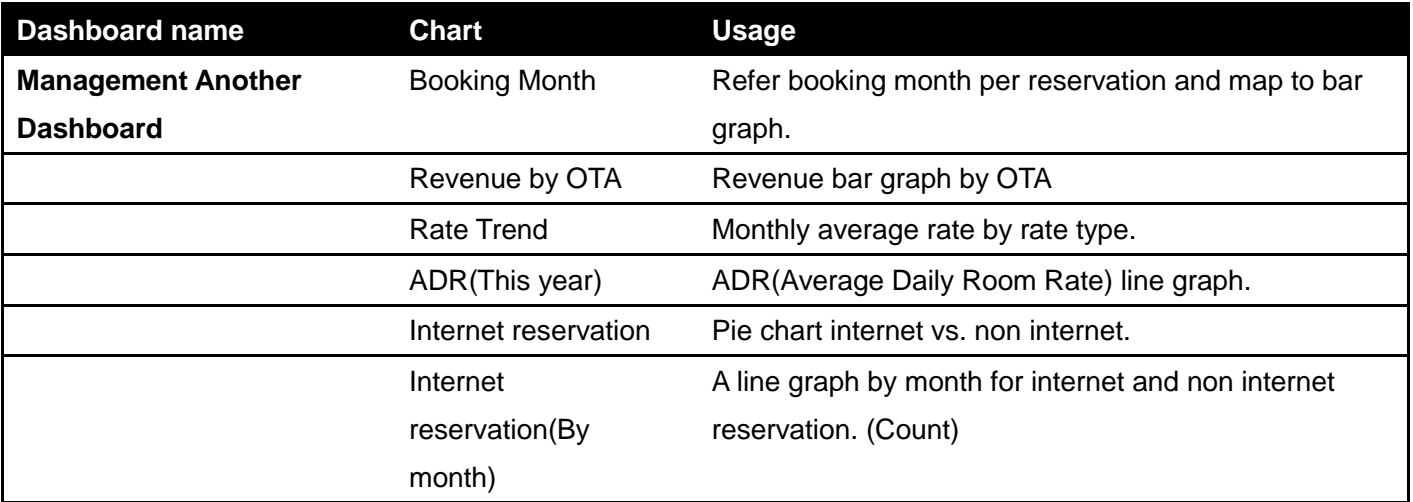

# **3. Update Transaction**

Please refer reservation guide in order to enter following reservation.

- Hotel : Omotenashi India
- Guest : Naveen, Gabrani (more others 100)
- Rate Plan : Standard/Xmas special
- Arrival Date : 4 Dec, 2014
- Room : 5 rooms
- Nights : 1 nights
- Adult : 10
- Child : 2

# **4. Refresh dashboard**

Do same navigation on section 2 and select management dashboard.

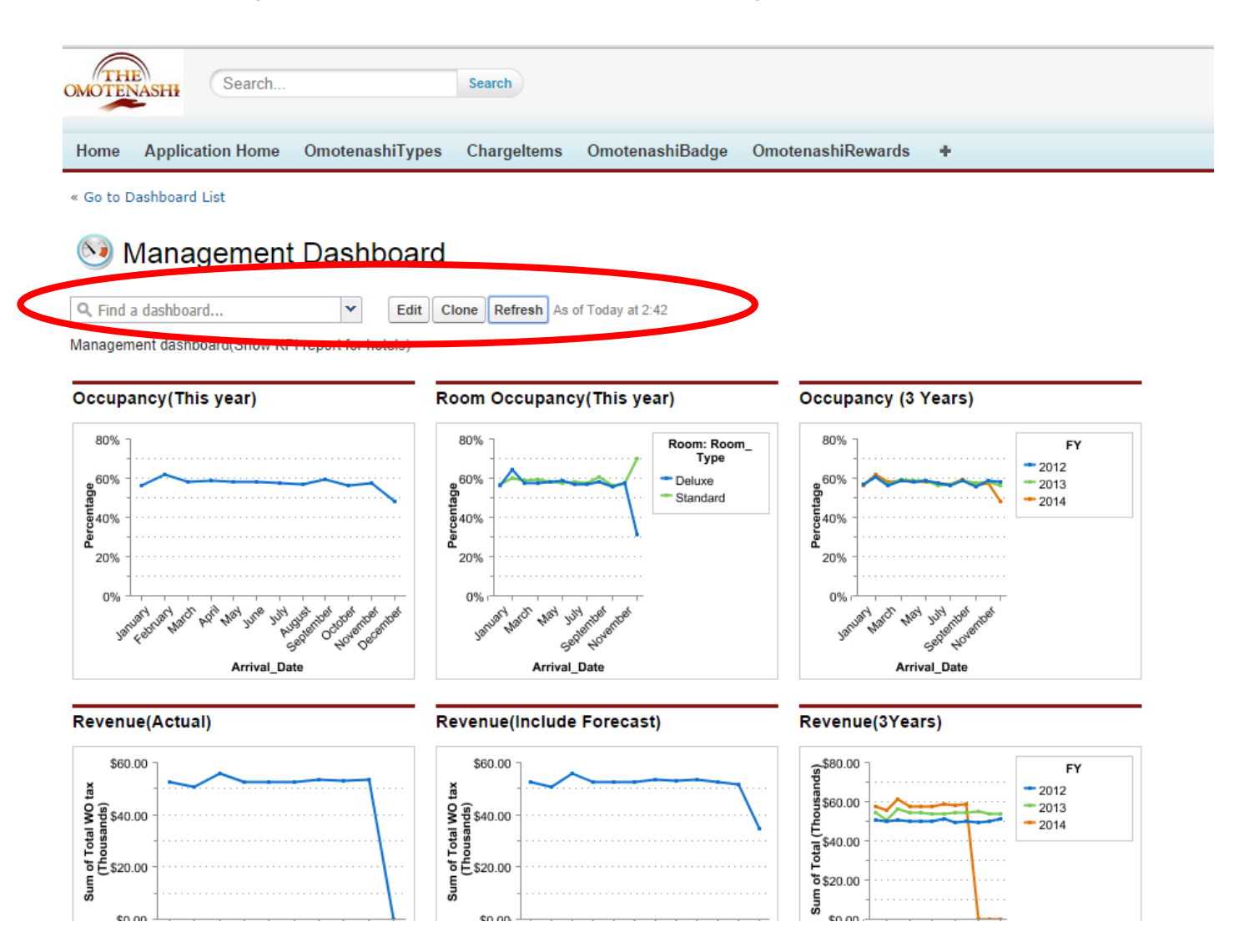

Please look at the revenue actual graph before/after refresh and confirm the revenue growth 25k (5k \* 5 room).

# **4. Summary**

In this guide, you learnt follows. Also, you can explore more experience with other dashboard reports.

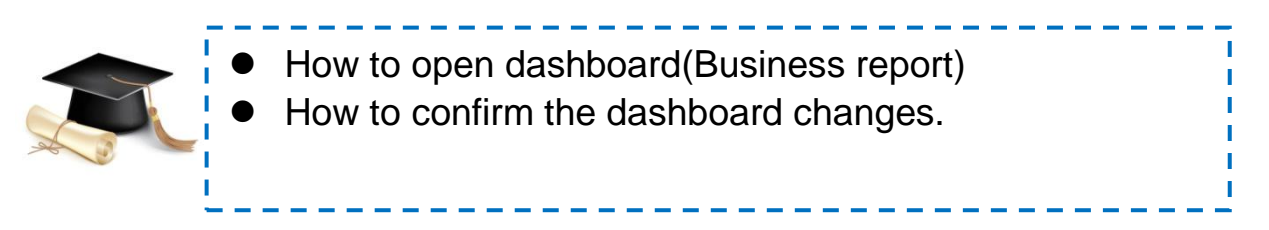

You also learnt "How easy to make these in THE OMOTENASHI.

If you want to more detail,

- ▶ Click website[\(http://www.omotenashi-pms.com\)](http://www.omotenashi-pms.com/) and go to support.
- Download Quick reservation, Reservation manuals.

If you have any question about this guide, please contact to us. <support@omotenashi-pms.com>

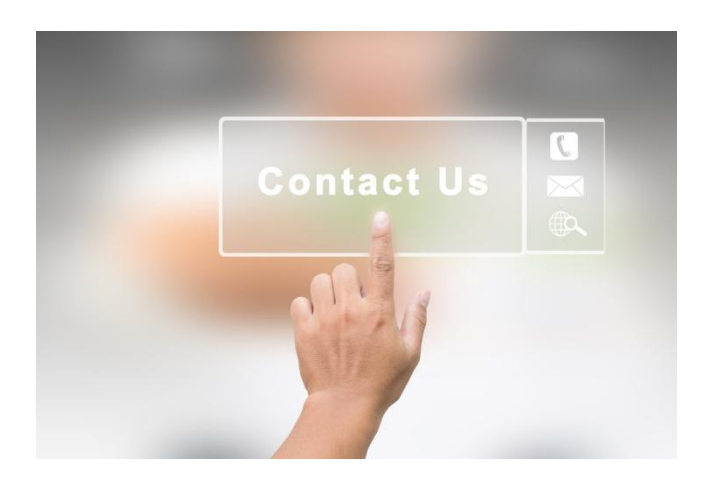